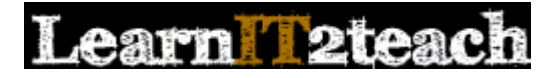

# Label module – Creating a Label (with Audio or a YouTube video)

Labels are used to 'dress up' course home pages. A Label's content is created using the Text editor, so it is very versatile. Text and many types of multimedia can be inserted into a course home page, making the page more visually appealing. Some instructors use Labels to introduce topics and provide instructions for learners on how to proceed with an activity, or with that section of a course. Labels can be very effective when used in this way; however, they can also clutter a course home page and be distracting for learners if they are overused. The instructions below explain how an instructor can use the built-in *Record Audio* tool (on the Edulinc site) to insert audio into a Label. This can be effective way to provide instructions or a welcome message to learners in a Label that does not utilize a lot of space on the course home page. It is important to find a balance between providing useful information and designing a home page that is userfriendly and easy to navigate.

## Using the Labels to support blended learning

Compared to other resource modules, Labels are limited in how they can be used to blend the online environment with the face-to-face course. It is generally not recommended to use Labels to deliver course content, to keep the course home page free from clutter.

An icon or text can be inserted in a Label to act as a signpost and show that an online resource or activity (or a group of them) is connected with something learners did in the face-to-face class. A Label can also be used to highlight an important document on the course home page.

If a Label is used to present instructions, the label might reference something learners did in the face-to-face class to ensure that they see the connection between the two environments.

If used to display an image, the Label might help learners make the connection between the classroom and the online course if the image represented something related to an in-class activity, such as the cover of a book, the centre's logo or a photo of a class activity.

#### Exemplar

The Label pictured here can be found in the [Stage 2/3 Exemplar Course.](http://www.learnit2teach.org/course/view.php?id=28)

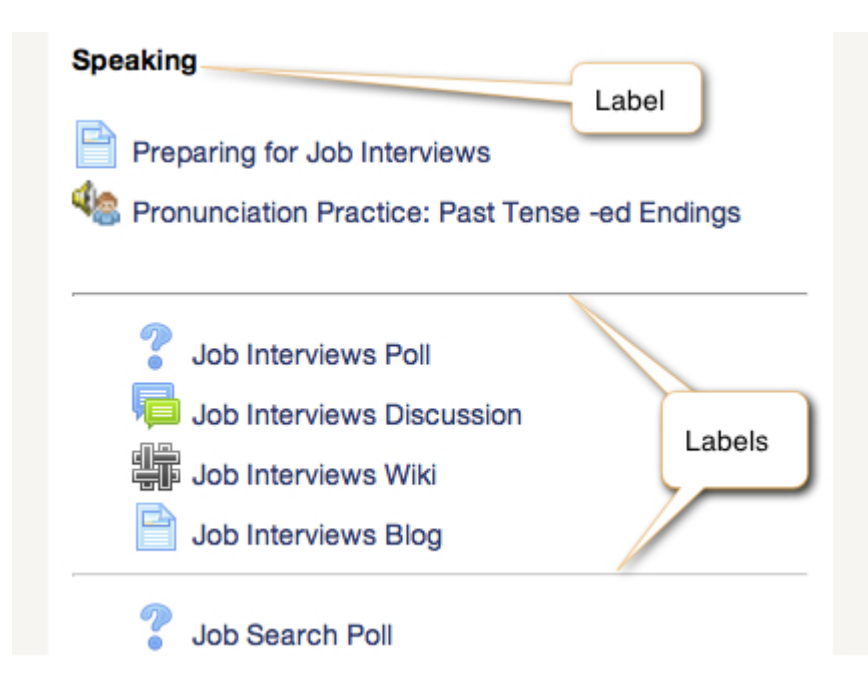

Labels can be found in various topics the *Stage 3* training course. They are used to describe the assessment task associated with each section, e.g. "**\*\* Assessment Task\*\* (Mandatory)** Use a ....".

#### Adding a Page to a course

- 1. On the course home page, click the *Turn editing on* button to turn on course editing. Turn editing on
- 2. Click the *Add an activity or resource* link in the topic/section where the link to the Label should appear. + Add an esource

The *Add a new activity or resource* window appears.

 $\bullet$ Label 3. Scroll down and select *URL*. Add **k** 4. Click the *Add* button.

The *Adding a new URL* window appears.

5. In the *General* section, compose the label in the *Label text* text box. (The Text editor is the same Text editor found in other Moodle activities and resources.)

![](_page_1_Picture_144.jpeg)

6. When the *Label* creation is completed, click the *Save and return to course* button.

Save and return to course

The *Label* has been added to the bottom of the topic. Use drag and drop to move the *Label* into the desired position.

#### Embedding a voice recording in a label

These instructions explain how to add a voice recording to a label. Note that you will need to record your audio file and have it saved on your computer to do this. A great (and free!) audio editing and recording tool is Audacity. Follow this link to download it if you like: **[Audacity](http://www.audacityteam.org/)**

To follow these steps, position the cursor by clicking in the *Label text* text box, you can add a new *Label,* or update an existing one. The text editing tools should also be displayed. Click the *Media* button on the Text editor toolbar.

![](_page_2_Picture_3.jpeg)

- 1. The *Insert media* window appears.
- 2. Click the *Browse repositories...* button.

![](_page_2_Picture_101.jpeg)

The *File picker* window appears. Click on *Upload a file* on the left side, and then click on the *Browse...* button to find the recording file on your computer.

![](_page_3_Picture_19.jpeg)

3. Find and then select the file from your computer. Fill in the appropriate fields and then click the *Upload this file* button to continue.

![](_page_3_Picture_20.jpeg)

4. A new *Insert media* window will open. Click on the *Insert media* button to finish.

![](_page_4_Picture_96.jpeg)

5. The audio link appears in blue text in the text editing window.

![](_page_4_Picture_3.jpeg)

6. Click the *Save and return to course* button.

The label will display with the default audio player. Relocate the label using drag and drop as needed.

# Click the play button to listen to a welcome message from me (your teacher!):

![](_page_4_Picture_7.jpeg)

## Embedding a YouTube video in a label

These instructions explain how to embed a YouTube video in a label. After adding a new *Label,* or update an existing one, follow these steps. Caution: Do not embed multiple videos on a course page or it may slow down the loading time for users. These same steps also work for embedding a video on a Page module.

1. Position the cursor by clicking in the *Label text* text box. Click the *Media* button on the Text editor toolbar.

![](_page_5_Picture_2.jpeg)

The *Insert media* window appears.

2. Type the URL for the video in the *Enter URL* textbox and a name for the video in *Enter name* textbox.

![](_page_5_Picture_98.jpeg)

The link name appears in the *Label tex*t text box.

![](_page_5_Picture_7.jpeg)

3. Click the *Insert media* button.

The video is embedded in the label on the course page.

Note: It is also possible to use the embed code from the YouTube page. Once copied to the clipboard, it can be pasted in the label after clicking the HTML button in the toolbar.

![](_page_6_Picture_0.jpeg)